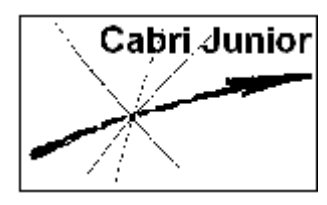

# **Werkblad Cabri®Jr. Constructie van bijzondere vierhoeken**

## **Doel**

Het construeren van bijzondere vierhoeken: parallellogram, ruit, vierkant.

## **Constructies**

### **1. Parallellogram (eerste constructie)**

We herhalen allereerst de definitie van een parallellogram:

Een parallellogram is een vierhoek waarvan elk tweetal overstaande zijden *evenwijdig* is. Op basis van deze definitie geven we voor Cabri®Jr. een eerste constructie.

We merken allereerst op, dat Cabri®Jr. voor het tekenen van een rechte lijn *steeds* twee punten nodig heeft. Die twee punten gebruiken we als hoekpunten van de vierhoek (een parallellogram is immers een vierhoek).

**1.** Druk op **WINDOW** voor het **Teken-menu** (**F2 menu**). Kies daarin **Line** (rechte lijn).

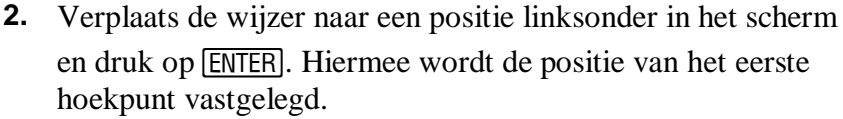

Verplaats dan de wijzer (horizontaal) naar rechts. Je ziet de lijn dan al, maar deze is nog gestippeld, omdat de positie van het tweede punt van de lijn nog niet vastligt.

- **3.** Kies dan de positie van het tweede hoekpunt, het tweede punt op de lijn, en druk op **ENTER**. De lijn is nu getekend.
	- *N.B. Verplaats de wijzer niet, omdat je het laatste getekende punt opnieuw moet selecteren.*

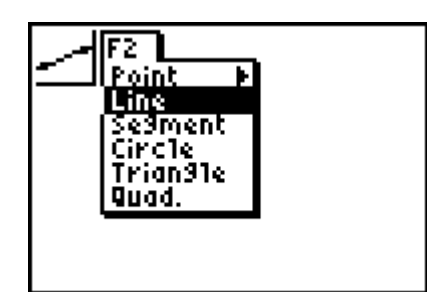

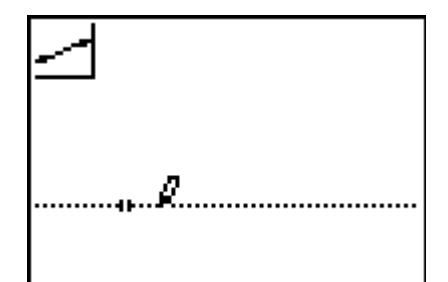

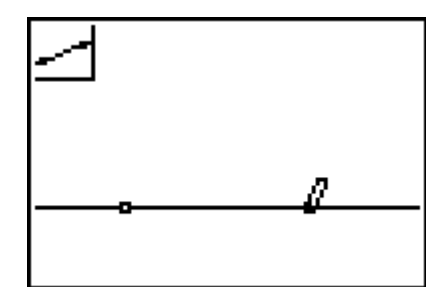

- **4.** Druk nu opnieuw op **[ENTER]** en verplaats de wijzer enigszins schuin naar boven. Verplaats de wijzer nu naar een positie op het scherm voor het derde hoekpunt.
- **5.** Druk nu opnieuw op **[ENTER]**. De positie van het derde hoekpunt ligt nu ook vast.

**6.** Druk nu op  $\overline{200M}$  voor het **Constructie-menu**. Hierin staat de functie **Parallel** waarmee je een lijn kunt tekenen die evenwijdig is met een reeds getekende lijn (of lijnstuk).

Selecteer **Parallel** en druk op **[ENTER]**.

*N.B. Het icoon linksboven in het scherm geeft aan dat de functie* **Parallel** *actief is.* 

**7.** Selecteer nu, met **[ENTER]**, het laatste getekende punt. Door dit punt zullen we de lijn tekenen die evenwijdig is met de eerste getekende lijn.

Verplaats met de cursortoetsen de wijzer naar die lijn. Als je dicht genoeg in de buurt bent, gaat die lijn knipperen.

*N.B. Merk op dat ook het laatste getekende punt knippert!* 

**8.** Druk op **[ENTER]** en de evenwijdige lijn wordt getekend.

- **9.** Verplaats nu de wijzer naar het eerste getekende punt en construeer door dat punt een lijn die evenwijdig is met de tweede getekende lijn.
	- *N.B. Merk op dat er nu nog maar drie hoekpunten van het parallellogram op het scherm staan.*

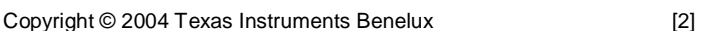

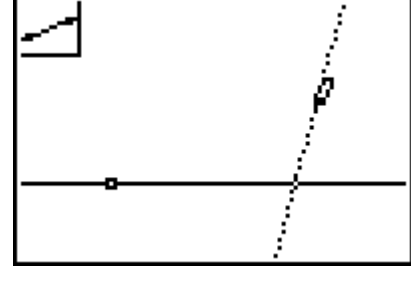

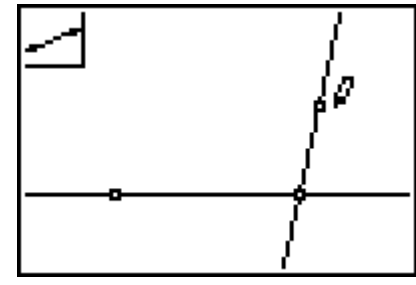

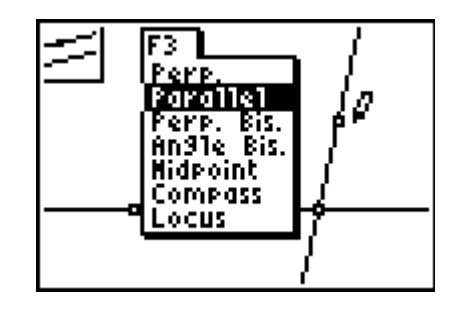

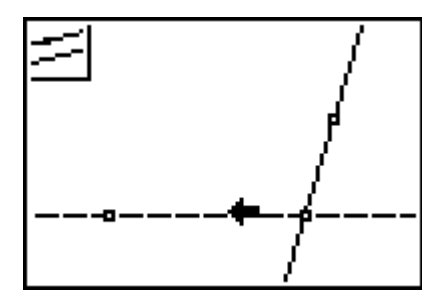

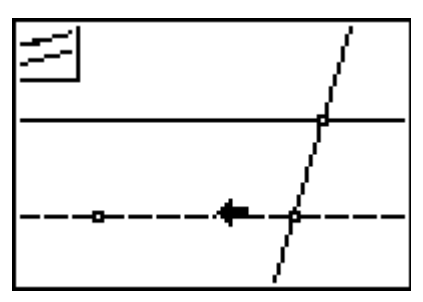

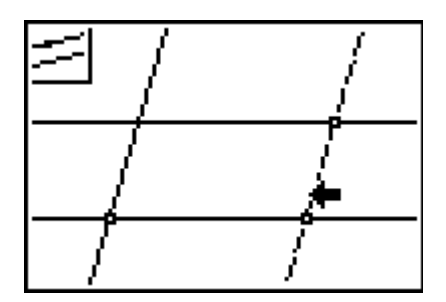

- **10.** Druk nu op WINDOW voor het **Teken-menu** en kies daarin **Point**. Druk dan op  $\lceil \cdot \rceil$  voor het **Punt-menu** en kies **Intersection** (snijpunt). Druk weer op **ENTER**.
- **11.** Verplaats nu de wijzer naar de positie van het vierde hoekpunt. Je moet de wijzer nu zo plaatsen, dat de lijnen waarvan je het snijpunt wil hebben, *beide* knipperen. Druk dan op [ENTER].
- **12.** De lijnen die we getekend hebben zijn nu verder niet meer nodig. We zullen ze daarom verbergen. Druk op GRAPH, selecteer **Hide/Show** (verberg/toon), druk dan op **D** en kies vervolgens **Objects** (objecten). Met deze functie kan je reeds getekende objecten onzichtbaar maken (de wijzer verandert in een 'vlakgom').
- **13.** Verplaats de wijzer nu naar een lijn. Druk, als deze knippert, op [ENTER].

De lijn wordt dan gestippeld weergegeven, maar als je de wijzer verplaatst, verdwijnt de geselecteerde lijn vanzelf.

**14.** Herhaal stap 13 voor de drie andere lijnen. Alleen de vier hoekpunten staan nu nog op het scherm.

**15.** Druk nu op WINDOW voor het **Teken-menu** en kies daarin **Quad.** (van het Engelse *quadrangle*, dat vierhoek betekent). Druk dan op **ENTER**.

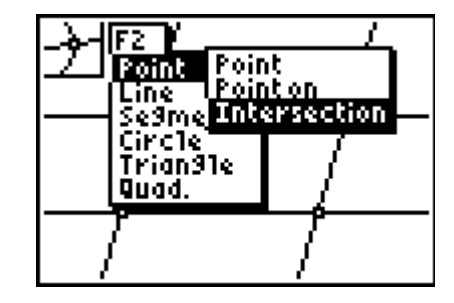

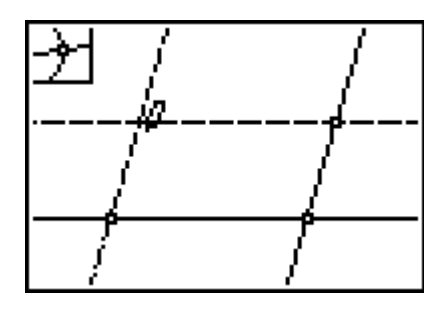

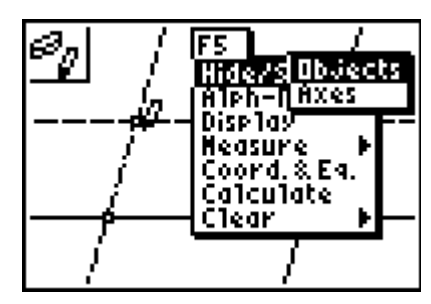

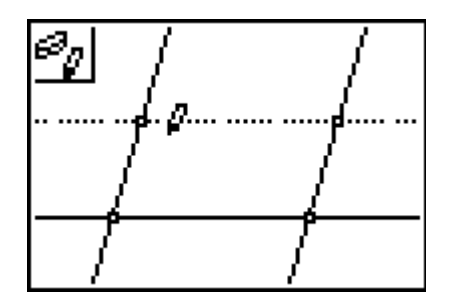

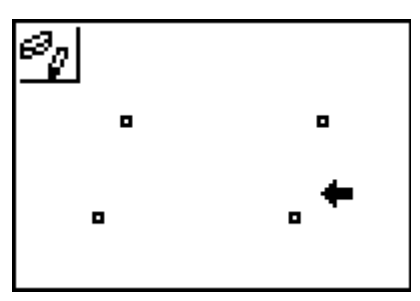

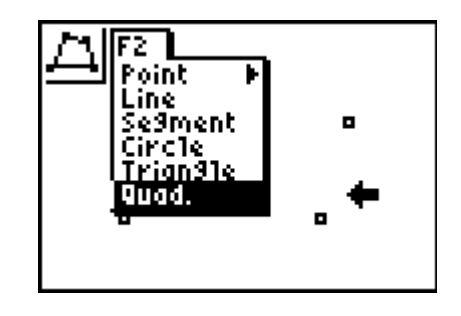

**16.** Verplaats nu de wijzer naar één van de punten en druk op **ENTER** om dat punt als eerste hoekpunt te selecteren. Verplaats de wijzer dan naar een tweede hoekpunt en druk opnieuw op **ENTER**.

*N.B. De volgorde waarin je de hoekpunten kiest, is belangrijk!* 

**17.** Maak daarna op dezelfde manier de figuur af. Druk op CLEAR als je klaar bent.

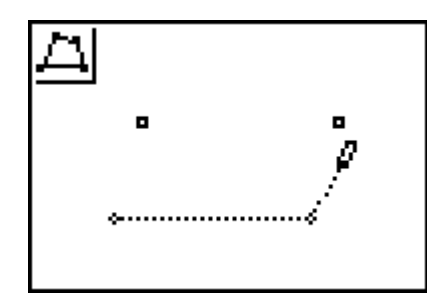

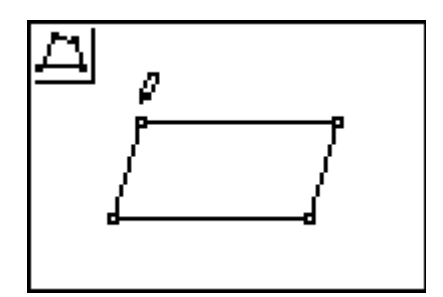

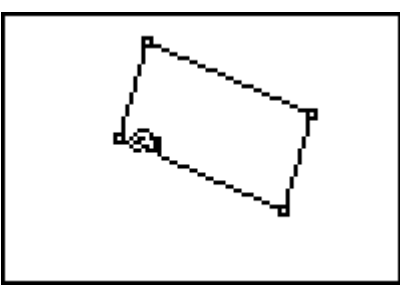

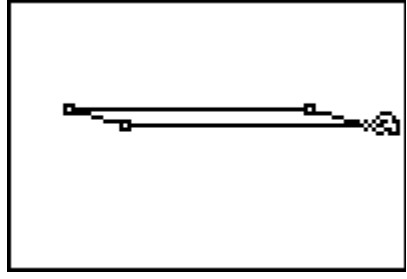

- 
- Doe verder nog niets, maar houd het knipperen van de Beweeg met korte tussenpozen de wijzer in de buurt van die **21.** Verplaats de wijzer naar de derde (of vierde) getekende zijde. Geldt hier hetzelfde?

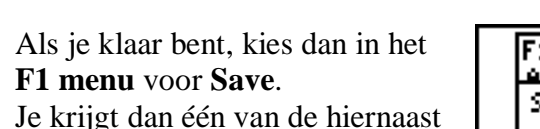

zijde van het parallellogram.

objecten goed in het oog. Wat merk je na korte tijd op?

zijde. Wat merk je dan op?

Wat merk je op?

staande schermen.

Druk in het eerste scherm op **ENTER**.

Typ in het tweede scherm een naam en druk dan op **ENTER**.

矼 متصمتمه Save chandes? ത  $\overline{0}$ K.J **Quit** 

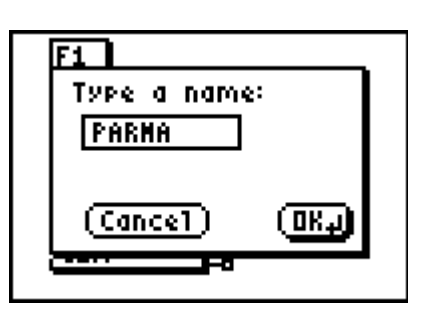

een Hand. Verplaats nu dit punt over het scherm. Bekijk daarbij welke hoekpunten nu ook verplaatst worden.

**18.** Verplaats nu de wijzer naar het als eerste getekende

hoekpunt en druk op ALPHA. Hierdoor verandert de wijzer in

**19.** Druk op CLEAR en kies een ander hoekpunt om te verplaatsen. Kan je alle hoekpunten op deze manier verplaatsen? Druk weer op CLEAR als je klaar bent.

**20.** Verplaats nu de wijzer naar de eerste (of tweede) getekende

# [5] Copyright © 2004 Texas Instruments Benelux

### **2. Parallellogram (tweede constructie)**

We kunnen een parallellogram ook als volgt definiëren:

Een parallellogram is een vierhoek waarvan elk tweetal overstaande zijden *gelijk* is. Ook op basis van deze definitie kan je met Cabri®Jr. ook een parallellogram construeren.

**22.** Druk op  $\boxed{Y}$  voor het **Bestand-menu** (**F1 menu**) en kies daarin **New** (nieuw).

Druk op **ENTER**. Als het goed is heb je nu een scherm waarop alleen de wijzer staat.

- **23.** Druk vervolgens op **WINDOW** voor het **Teken-menu** en kies daarin **Segment** (lijnstuk). Druk daarna op **ENTER**.
- **24.** Verplaats de wijzer naar een positie links onder in het scherm en druk op **ENTER** om de positie van het eerste hoekpunt vast te leggen, en verplaats daarna de wijzer naar rechts voor het tweede hoekpunt. Als je opnieuw op **ENTER** drukt, wordt een lijnstuk getekend.
- **25.** Selecteer nu met **ENTER** het laatst getekende punt en verplaats de wijzer (schuin) naar boven. Druk weer op **ENTER** om het derde hoekpunt (en de tweede zijde) te tekenen.

We moeten nu een lijnstuk tekenen dat gelijk is aan het eerste getekende lijnstuk, en dat lijnstuk moet ook evenwijdig daaraan zijn.

We beginnen met het laatste. We tekenen een lijn evenwijdig aan het eerste getekende lijnstuk, die gaat door het laatste getekende punt.

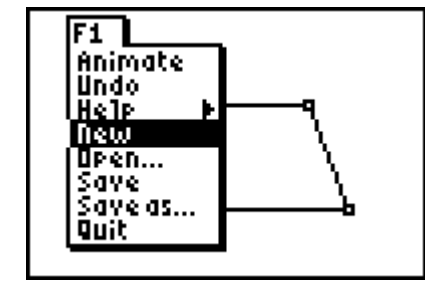

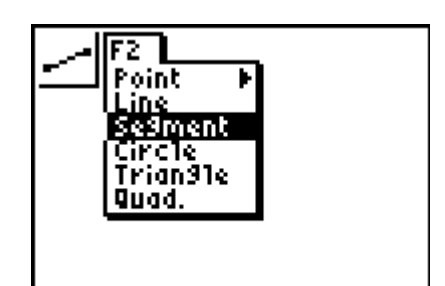

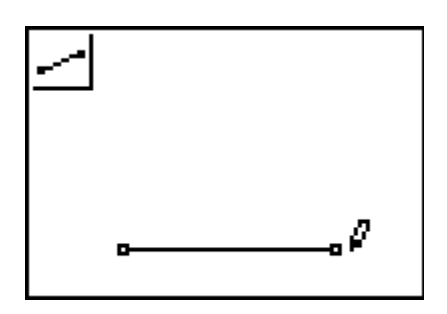

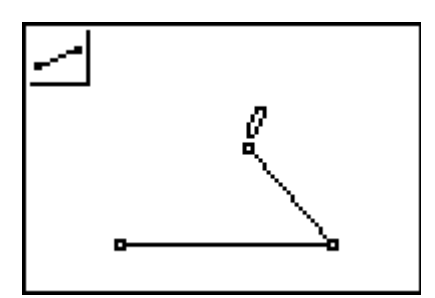

**26.** Hoe je dat moet doen, staat hierboven in de stappen 6, 7 en 8. Voer deze stappen nu uit.

- **27.** Druk op  $\overline{200M}$  voor het **Constructie-menu** en kies daarin **Compass** (passer). Druk op **ENTER**.
	- *N.B. Met de functie* **Compass** *kun je op twee manieren een cirkel tekenen. In de volgende stap behandelen we één van die manieren.*
- **28.** Verplaats de wijzer naar het laatste getekende punt en druk op Í. Hiermee leg je het middelpunt van de te tekenen cirkel vast.

Verplaats dan de wijzer zo dicht bij het eerst getekende

lijnstuk dat het gaat knipperen. Druk dan op ENTER.

Er wordt nu een cirkel getekend met het gekozen

middelpunt, waarvan de straal gelijk is aan het geselecteerde lijnstuk.

**29.** Deze cirkel snijdt de rechte lijn in twee punten. Eén van die twee snijpunten kan slechts dienen als vierde hoekpunt van het parallellogram.

Ga na welk punt dat is en teken dat punt via de functie **Intersection**.

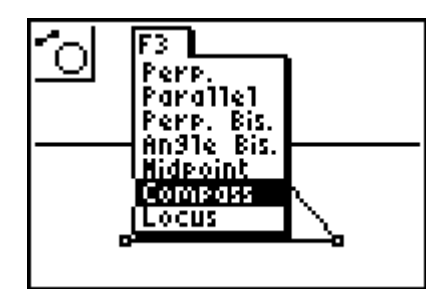

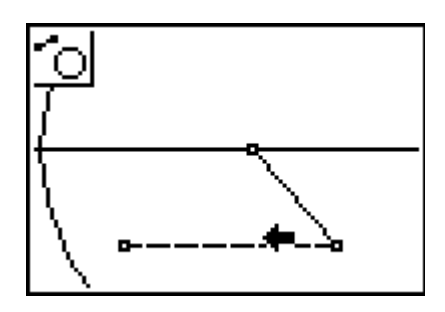

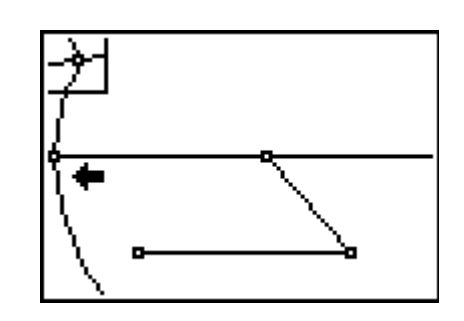

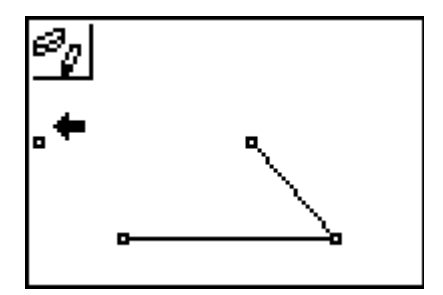

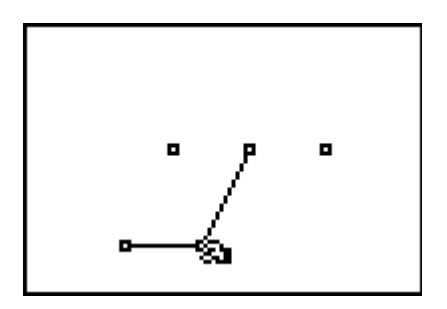

**30.** Verberg vervolgens de cirkel en de rechte lijn met de functie **Hide/Show**.

Er is echter nog een object dat verborgen moet worden. De rechte lijn snijdt de cirkel namelijk in twee punten. Dat tweede punt heb je met stap 29 ook geconstrueerd. Op het scherm hiernaast is het niet zichtbaar.

**31.** Als dat op jouw scherm ook zo is, probeer dan door verplaatsing van één van de hoekpunten dat punt op je scherm te krijgen. Druk daartoe eerst op CLEAR en gebruik daarna de functie 'Hand' (via ALPHA). Verberg daarna het betreffende punt.

**32.** Maak het parallellogram nu compleet door nog twee lijnstukken te tekenen. Druk op CLEAR als je klaar bent.

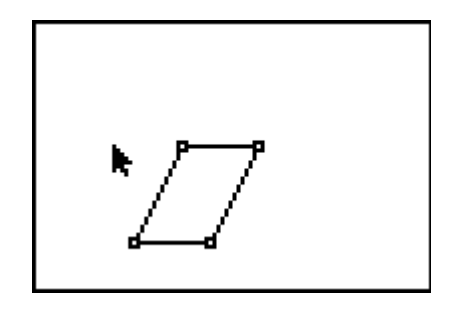

- **33.** Onderzoek welke hoekpunten van het parallellogram verplaatst kunnen worden.
- **34.** Er is een wezenlijk verschil tussen het parallellogram dat je in stap 32 geconstrueerd hebt en het parallellogram uit stap 17, als het om verplaatsen gaat. Onderzoek welk verschil dat is. Met welk parallellogram kan je 'meer'?

#### **3. Ruit**

Van een ruit weten we dat het een parallellogram is met vier gelijke zijden. We gebruiken deze definitie om met Cabri<sup>®</sup>Jr. een ruit te construeren.

**35.** Zorg ervoor dat je met een leeg scherm begint, en teken vervolgens een lijnstuk.

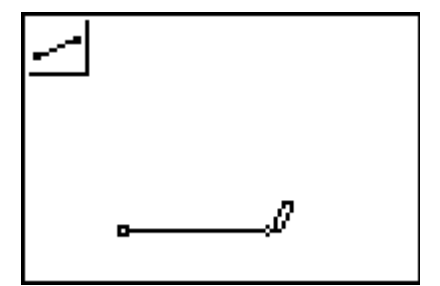

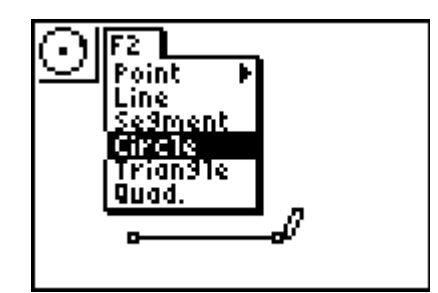

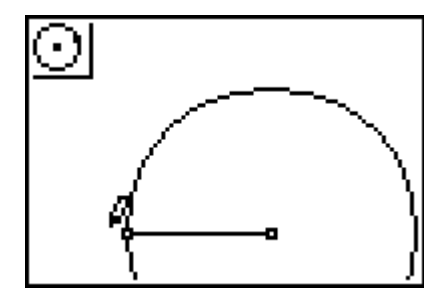

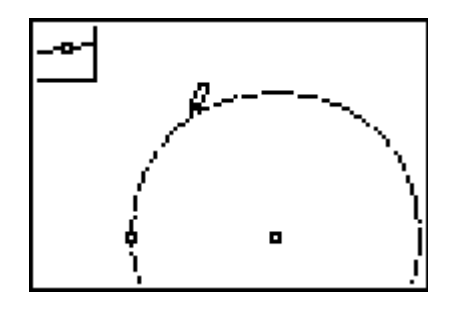

- **36.** Kies dan de functie **Circle** (cirkel) in het **Teken-menu**, druk vervolgens op **ENTER**.
- **37.** Selecteer het laatst getekende punt (dat wordt het middelpunt van de cirkel) en verplaats de wijzer naar het eerste punt. Druk dan weer op **[ENTER]**.

Je hebt nu een cirkel getekend met het eerst geselecteerde punt als middelpunt, die door het tweede punt gaat. De straal van de cirkel is daardoor gelijk aan de lengte van het getekende lijnstuk.

**38.** Verberg nu het lijnstuk en kies daarna in het **Punt-menu** de functie **Point on** (punt op). Druk op **ENTER** en verplaats de wijzer naar boven tot de cirkel gaat knipperen. Druk dan op **ENTER**.

- **39.** Je hebt nu het derde hoekpunt van de ruit (op de cirkel) getekend. Verberg dan de cirkel.
- **40.** Voor het vierde punt gebruiken we een andere techniek dan hierboven.

Kies in het **Afbeeldingen-menu** (via **ZOOM**, [F3]) de functie **Midpoint** (midden). Druk dan op **[ENTER]**.

- **41.** Selecteer nu het als laatste en het als eerste getekende punt. De functie **Midpoint** tekent dan een punt midden tussen die twee punten.
- **42.** Druk dan op **TRACE** voor het **Afbeeldingen-menu** en kies daarin **Symmetry** (puntspiegeling). Druk hierna op **[ENTER**].
- **43.** Selecteer dan eerst het tweede hoekpunt en daarna het zojuist getekende midden. De functie **Symmetry** tekent dan het vierde hoekpunt van de ruit.
- **44.** Maak de ruit verder af met de functie **Quad.** uit het **Tekenmenu** (via  $WINDOW$ ). Verberg het punt dat je met **Midpoint** geconstrueerd hebt.
- **45.** Bekijk vervolgens welke hoekpunten van de ruit je kunt verplaatsen. Kan je ook de hele ruit verplaatsen? Kan je alleen een zijde van de ruit verplaatsen?

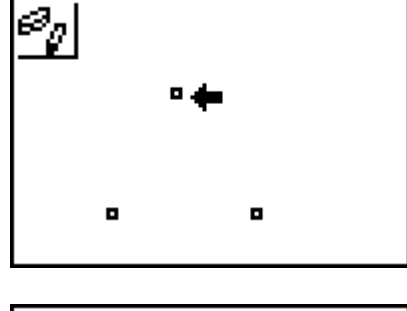

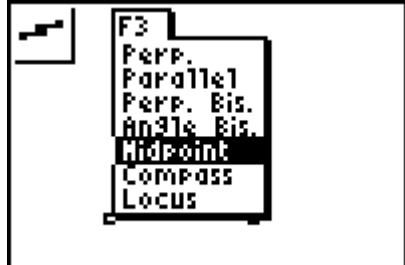

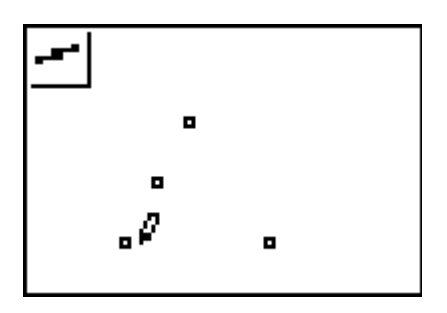

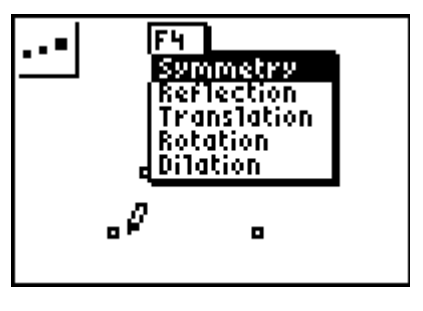

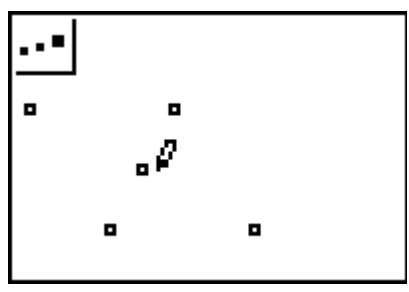

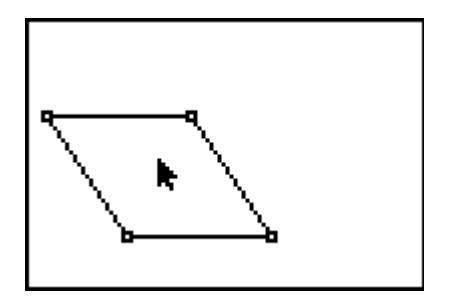

**46.** Er is zeker nog wel een andere manier om een ruit te construeren. Probeer dat eens.

#### **4. Vierkant**

Definitie – Een vierkant is een ruit met een rechte hoek.

**47.** Begin nu met een scherm waarop alleen een lijnstuk getekend is.

Kies dan in het **Constructie-menu** (via  $\overline{200M}$ ) de functie **Perp.** (van het Engelse *perpendicular*, dat loodlijn betekent).

- **48.** Teken nu een loodlijn in één van de eindpunten van het lijnstuk door eerst het gewenste eindpunt te selecteren en daarna het lijnstuk zelf.
- **49.** Teken dan de cirkel zoals die in de figuur hiernaast is aangegeven (via de functie **Circle** in het **Teken-menu**).

- **50.** Kies dan weer de functie **Midpoint** in het **Constructiemenu**. Selecteer het eindpunt van het lijnstuk dat op de cirkel ligt en verplaats de wijzer naar het (nog niet getekende) snijpunt van de lijn en de cirkel. Druk op **[ENTER**], als de lijn en de cirkel gaan knipperen.
- **51.** Teken nu volgens stap 43 het vierde hoekpunt van het vierkant en maak de figuur verder af.

**52.** Ga na hoe je het vierkant kan verplaatsen (het gehele vierkant, en de hoekpunten).

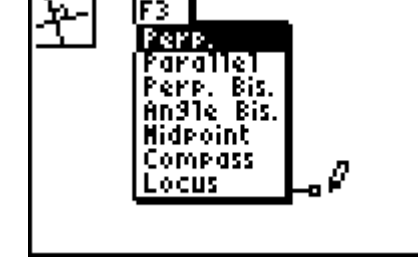

lF3

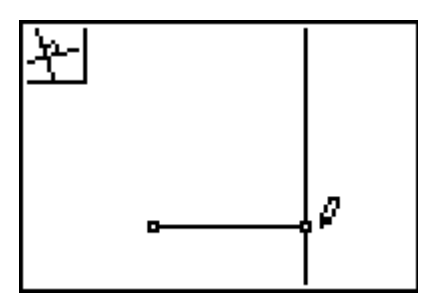

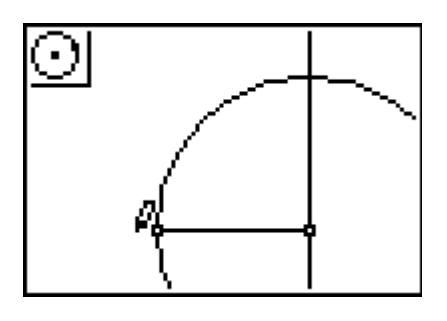

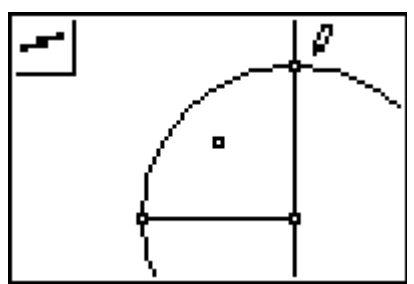

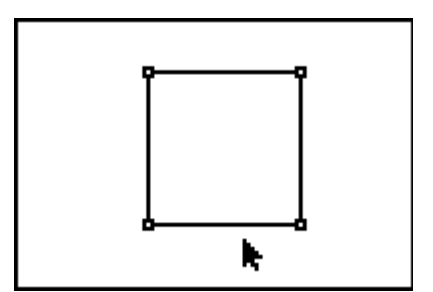

## **Antwoordblad – Constructie van bijzondere vierhoeken**

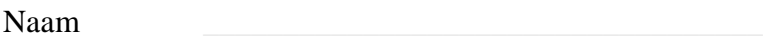

 $Klas / Datum$ 

- **1.** We hebben een parallellogram *ABCD*, waarvan *A*, *B*, *C*, *D* de hoekpunten zijn. Welke zijden zijn nu overstaande zijden van dat parallellogram? Welke hoeken zijn overstaande hoeken?
- **2.** De lijnen *AC* en *BD* zijn de zogenoemde diagonalen van het parallellogram *ABCD*. Teken met Cabri®Jr. een parallellogram en daarin de beide diagonalen. Construeer ook het snijpunt *S* van die diagonalen.
	- *N.B. Je kan hierbij eventueel het na stap 21 bewaarde bestand PARMA gebruiken.*

Wat weet je nu van |*AS*| en |*SC*| en van |*BS*| en |*SD*|?

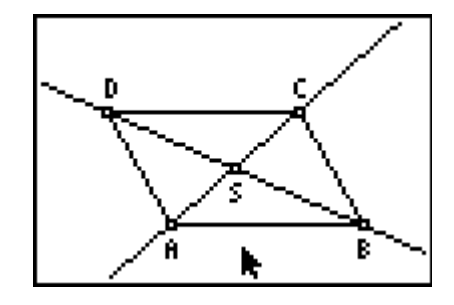

- **3.** In stap 18 staat "Bekijk daarbij welke hoekpunten nu ook verplaatst kunnen worden". Welke hoekpunten zijn dat? Geef zo mogelijk aan waarom een bepaald hoekpunt *niet* verplaatst kan worden.
- **4.** In stap 20 en 21 heb je enkele waarnemingen gedaan. Geef een korte beschrijving van hetgeen je hebt opgemerkt.

**5.** In stap 42 heb je via de functie **Symmetry** het vierde hoekpunt van een ruit getekend. Geef kort aan waarom er nu inderdaad een ruit is ontstaan.

**6.** De definitie van vierkant zoals die in paragraaf 4 gegeven is zegt, dat een vierkant een ruit is met *een* rechte hoek. Waarom zijn nu alle vier de hoeken van het vierkant recht?

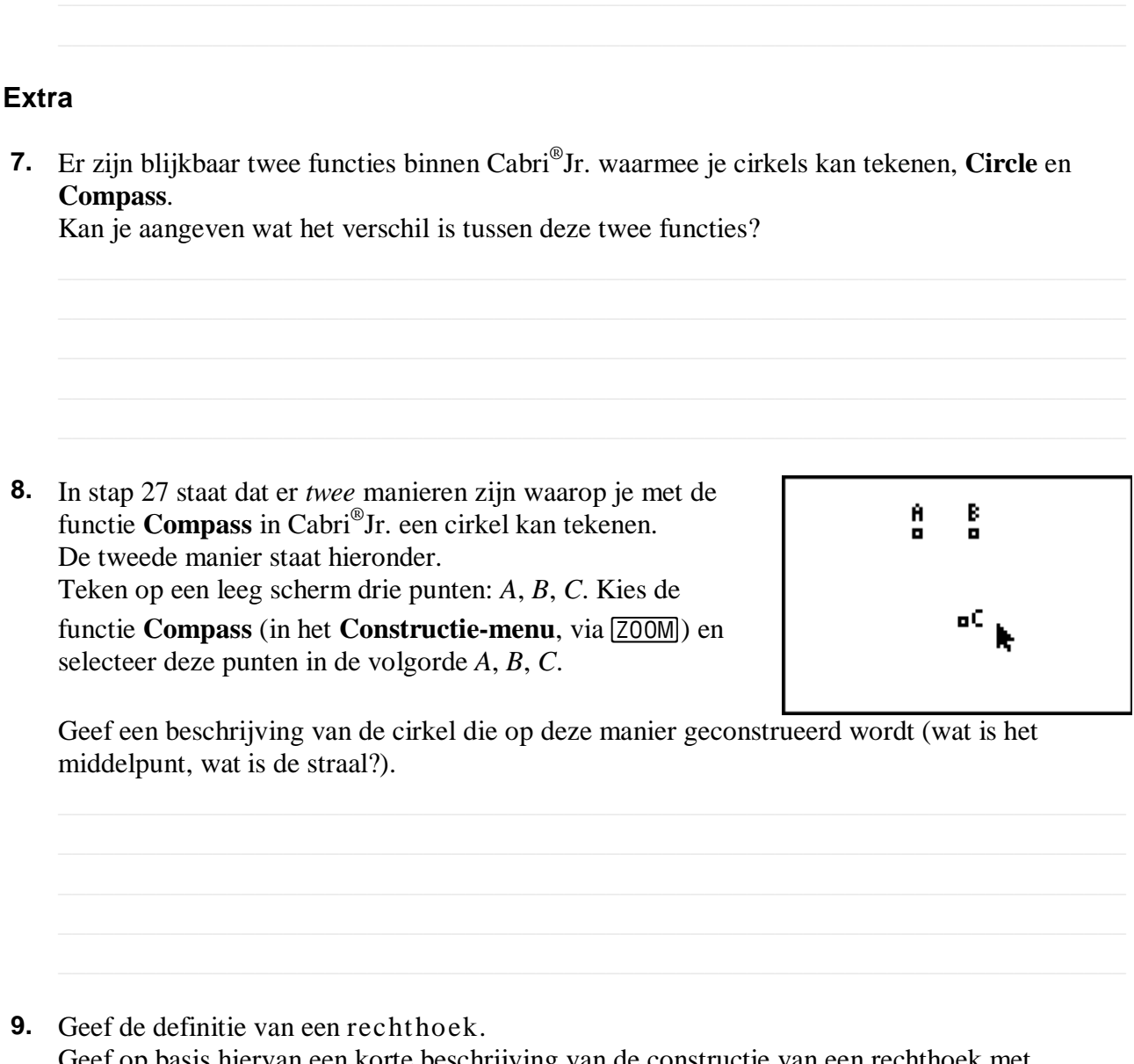

Geef op basis hiervan een korte beschrijving van de constructie van een rechthoek met Cabri®Jr.

## **Opmerkingen (voor de docent) Constructie van bijzondere vierhoeken**

## **Functionaliteit van Cabri®Jr.**

Het scherm kan worden gewist door drie keer ('snel') achter elkaar op CLEAR te drukken, waarna de hiernaast staande mededeling verschijnt.

Drukken op ENTER wist dan het gehele scherm. Door nogmaals op CLEAR te drukken verdwijnt de mededeling en gebeurt er verder niets.

Het gehele scherm kan ook worden gewist via het **Layout/Reken-menu** (**F5 menu**). Kies daarin **Clear** | **All**.

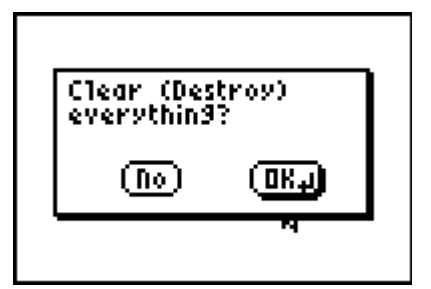

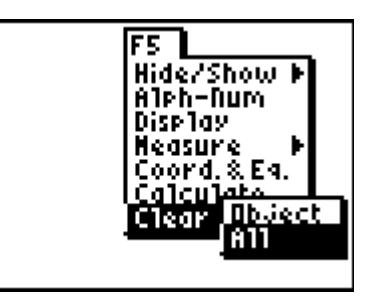

## **Antwoorden**

- **1.** Overstaande zijden van een parallellogram zijn zijden die *geen* hoekpunt gemeenschappelijk hebben. Overstaande zijden zijn dus de paren *AB*, *CD* en *BC*, *DA*. Overstaande hoeken zijn hoeken die geen zijden gemeenschappelijk hebben. Dus de paren ∠*A*, ∠*C* en ∠*B*, ∠*D*.
- **2.** Met |*XY*| wordt bedoeld de *lengte* van het lijnstuk *XY*. In het parallellogram *ABCD* geldt dan:  $|AS| = |SC|$  en  $|BS| = |SD|$ . Met behulp van de functie **Measure** | **D.&Length** (meten | afstand&lengte), in het **Layout/Reken-menu**, kan deze eigenschap eventueel worden gecontroleerd. Het is niet de bedoeling dat de eigenschap wordt bewezen.
- **3.** Alleen de eerste drie geconstrueerde hoekpunten van het parallellogram kunnen met de 'Hand' worden verplaatst. Het zijn zogenoemde *onafhankelijke* of *vrije* objecten. Het vierde hoekpunt is ontstaan als snijpunt van twee lijnen. Daardoor is het snijpunt gebonden aan die twee lijnen. Het vierde snijpunt is een *afhankelijk* (*gebonden*) object. Afhankelijke objecten kunnen niet worden verplaatst met de functie 'Hand'.
- **4.** Als de wijzer in de buurt van een zijde van het parallellogram komt, gaan (in het begin) alle vier de zijdes knipperen. Het parallellogram kan met de functie 'Hand' (via ALPHA) in z'n geheel worden verplaatst.

Wordt de wijzer niet bewogen, dan gaat na enkele seconden alleen de eerste getekende zijde knipperen. Dan kan deze zijde worden verplaatst. De positie van de overstaande zijde blijft daarbij onveranderd.

Door het verplaatsen van de wijzer kan wordt de eerste selectie (selectie van de hele figuur) weer hersteld.

Deze functionaliteit is alleen van toepassing op onafhankelijke objecten (c.q. op onafhankelijke delen van objecten).

**5.** Door de puntspiegeling in het midden van de diagonaal worden de zijden die het nieuwe hoekpunt verbinden met de eindpunten van die diagonaal, gelijk aan hun overstaande zijde.

De zijden van de vierhoek zijn daardoor alle vier aan elkaar gelijk. Volgens de definitie hebben we dan een ruit.

- **6.** Een vierkant is een parallellogram. In een parallellogram zijn de overstaande hoeken gelijk. De overstaande hoek van de geconstrueerde rechte hoek is dus ook recht. Voor de beide andere, gelijke, hoeken blijft dan 180° over. Die hoeken zijn dus elk eveneens 90°.
- **7.** Met de functie **Circle** kan je alleen een cirkel tekenen met een gegeven middelpunt en een gegeven (als twee punt te construeren) omtrekspunt. De grootte van de cirkel kan eigenlijk alleen worden gewijzigd door het omtrekspunt te verplaatsen. Met de functie **Compass** kan een cirkel getekend worden met een gegeven middelpunt en een gegeven straal die bepaald is door (de lengte van) een lijnstuk (zie verder het antwoord bij vraag 8).
- **8.** Als er drie punten gegeven zijn, dan wordt, bij gebruik van de functie **Compass**, de straal van de cirkel bepaald door de afstand tussen de beide *als eerste* geselecteerde punten. Het derde geselecteerde punt fungeert dan als middelpunt.
- **9.** Definitie Een rechthoek is een parallellogram met een rechte hoek. De constructie van een rechthoek met Cabri®Jr. verloopt het eenvoudigst via de stappen 23, 24. In een eindpunt van het lijnstuk wordt dan een loodlijn geconstrueerd, met daarop een punt. Dan is het snijpunt van de loodlijn in dat punt en van de loodlijn in het nog niet gebruikte eindpunt van het lijnstuk op dat lijnstuk het vierde hoekpunt van de rechthoek.

#### **Verantwoording**

Dit werkblad is gedeeltelijk gebaseerd op Part 1 van Activity 1 (Simple Constructions) uit **Exploring Mathematics with the Cabri® Jr. Application**  geschreven door Charles Vonder Embse en Eugene Olmstead (redactie Karen Campe). Copyright © 2004 Texas Instruments Inc. (ISBN 1-886309-68-X)

Auteur van dit werkblad: Dick Klingens Copyright © 2004 Texas Instruments Benelux, Brussel (België)